iVisiosn will now be called Employee Access. There is a link to employee access on the district website under staff resources. Link to employee access is at the bottom of the third column

You can also access Employee Access by clicking on the following link.

https://jeffersonjointsd251id.tylerportico.com/tesp/employee-selfservice

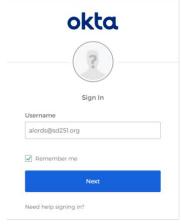

Your username will be your district email address. For example <u>alords@sd251.org</u>. You do have a district email even if you have never logged in.

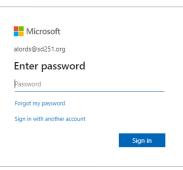

Your password is your network login- this is the password you use to logon to a computer. If you have never logged in on a district computer, your password is probably jefferson251

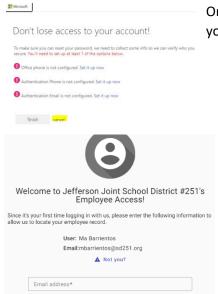

Last four of SSN\*

08/03/2022

Zip Code\*

Once you are able to login, you will be asked to verify your account. You can do this if you'd like, if not you can cancel.

Now you will be asked to enter your email address again as well as the last 4 digits of your social security number, your date of birth, and your home zip code (this will be the zip code of whatever address we have on file for you).

Click on submit

0

Now employee access will open. This program will do all of the things that iVisions did before.

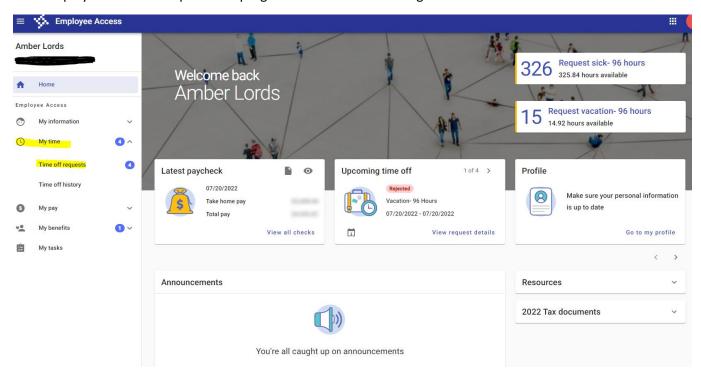

To enter time off, you will go to my time then time off requests as highlighted in yellow above. Choose your leave type in this drop down then select your dates from the calendar.

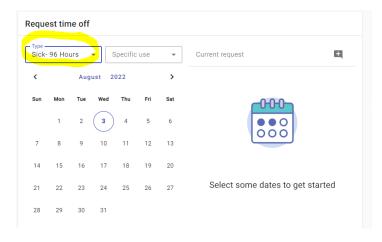

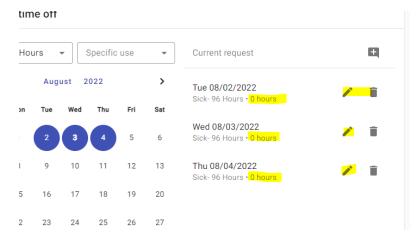

Selected dates will appear to the right of the calendar <u>with ZERO hours</u>. Click on the pencil next to each date to add your hours

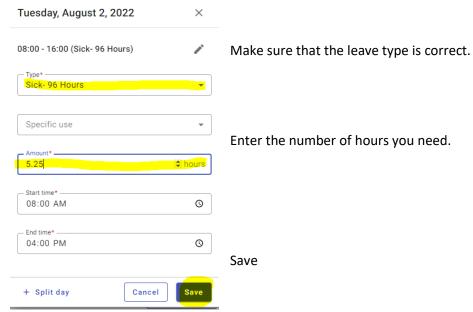

Complete these steps for each date you are requesting time for.

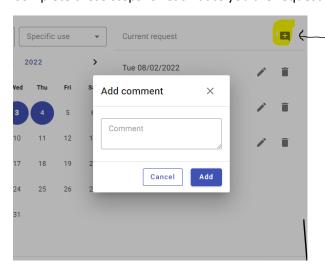

Click on the flag to enter your leave reason.

Type reason in the comment box that opens. Remember to include important details (i.e. Berevement leave was taken for grandmothers funeral) when needed.

Click on add

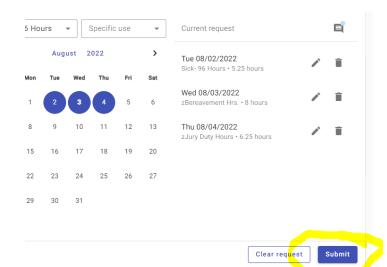

Final step- you will click on Submit.

Request will go to your supervisor as usual for approval.

Once it is approved it is routed to Amber to post in TimeClock and deduct from your leave balance.